# Dragon\_CC リーダライタ

# ドライバインストール方法

# はじめに

インストールする PC のバージョンを確認してください。

# OS のバージョンを確認する

1. キーボードの Windows キー を押しながら、[R]キーを 押してください。

または[スタート]メニューから[ファイル名を指定して実行]を クリックしてください。

2. 名前の入力エリアに「winver」と入力し[OK]ボタンをクリックして ください。

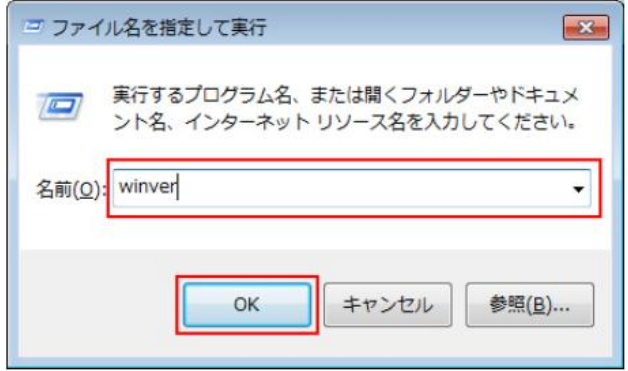

3. 表示されたダイアログボックスを確認してください。 以下のように Windows のバージョンが表示されます。 (下記の画面は一例です)

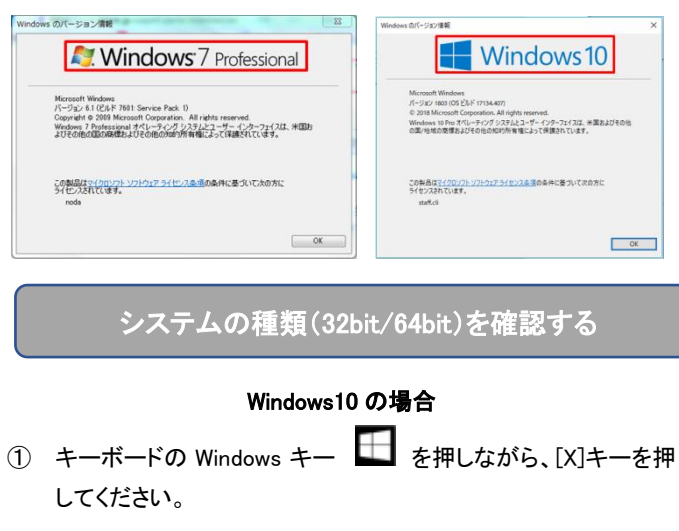

または画面左下の[スタートボタン]を右クリックします。

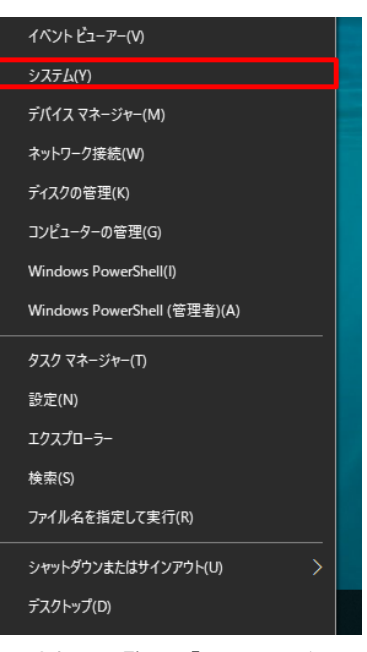

表示された一覧から「システム」をクリックします。

② 下記のような画面が表示され、「システムの種類」を確認する と、32bit なのか 64bit なのかが分かります。

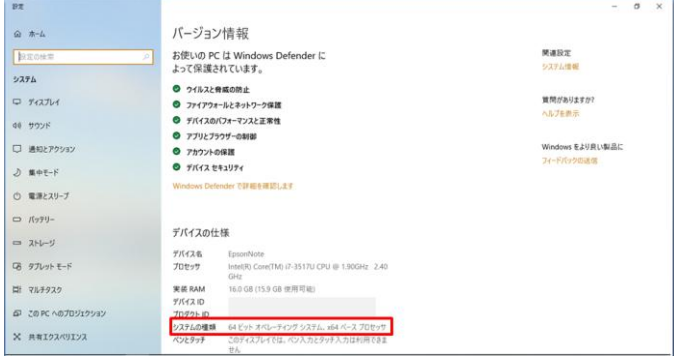

# Windows8 の場合

- ① デスクトップ画面でマウスを右上、または右下に移動すると、 画面右端にメニューバー(チャーム)が表示されます。 ※デスクトップ画面が表示されていない(スタート画面が表示 されている)場合は、スタート画面で「デスクトップ」タイルを クリックすると切り替えることができます。
- ② [設定]をクリックします。

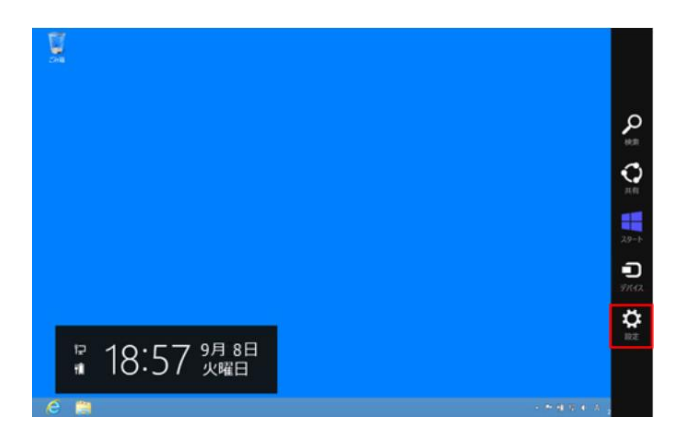

- ③ [PC 情報]をクリックします。
- ④ 「システム」画面が表示され、「システムの種類」を確認すると、 32bit なのか 64bit なのかが分かります。

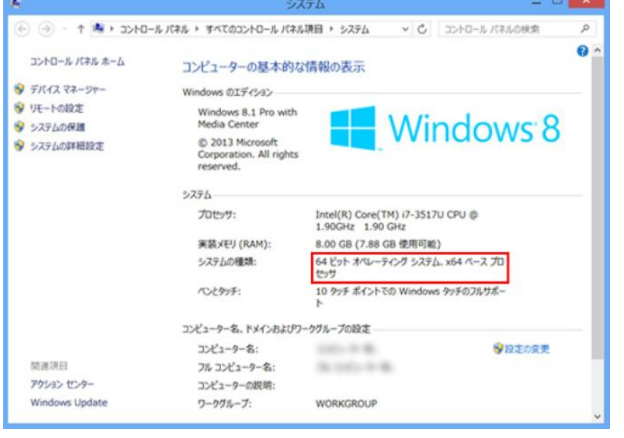

#### Windows7 の場合

③ 画面左下の[スタートボタン]をクリックし、[コンピューター]を 右クリックし、[プロパティ]を選択してください。

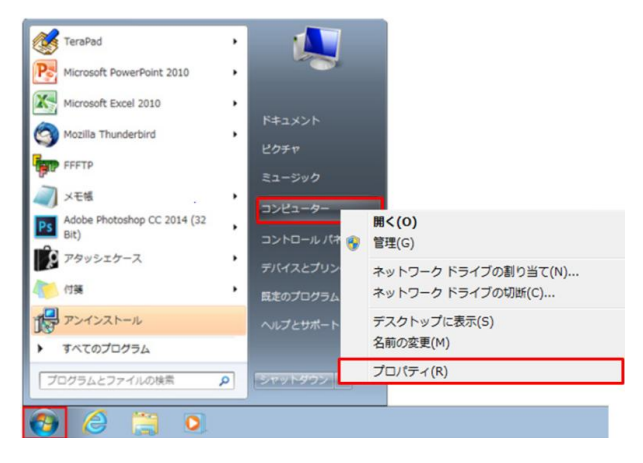

④ 下記のような画面が表示され、「システムの種類」を

確認すると、32bit なのか 64bit なのかが分かります。

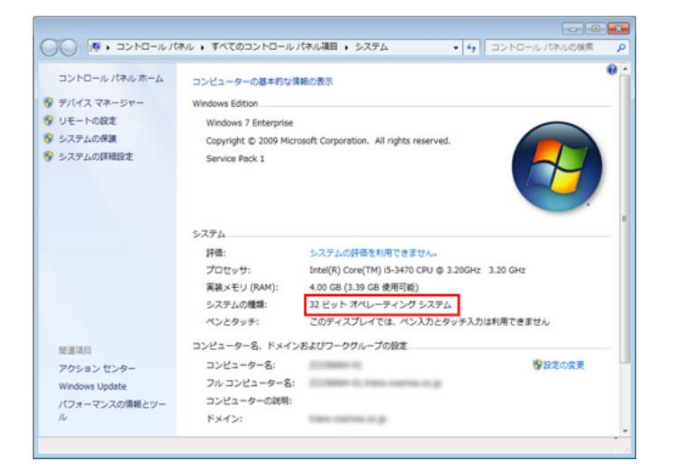

# ドライバをインストールする

前述で確認した OS のバージョンとシステムの種類(32bit/64bit)に 対応したドライバを下記よりダウンロードして実行します。

[http://www.cirland-ine.com/dragon\\_cc.html](http://www.cirland-ine.com/dragon_cc.html)

- ・ Windows10 64bit の場合 …VCP V1.5.0 Setup W8 x64 64bits.exe
- ・ Windows10 32bit の場合・・・VCP V1.5.0 Setup W8 x86 32bits.exe
- ・ Windows8 64bit の場合 ・・・VCP V1.5.0 Setup W8 x64 64bits.exe
- ・ Windows8 32bit の場合 ・・・VCP\_V1.5.0\_Setup\_W8\_x86\_32bits.exe
- ・ Windows7 64bit の場合 ・・・VCP V1.5.0 Setup W7 x64 64bits.exe
- ・ Windows7 32bit の場合 ・・・VCP\_V1.5.0\_Setup\_W7\_x86\_32bits.exe
- ※インターネット上からのダウンロードとなる為、

#### 接続を確認してください。

※管理者権限を持つアカウントで行ってください。

#### ※ウィルスチェックソフトなどが起動している場合は

#### 正しくインストールできない場合があります。

1. 上記でダウンロードしたファイルを実行すると下記の画面が 表示されるので「はい」をクリックします。

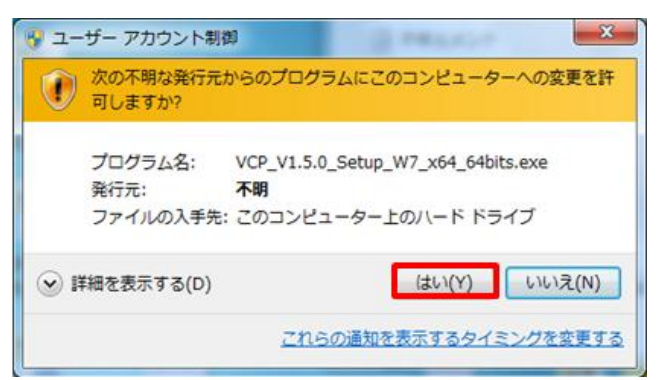

2. 下記の画面が立ち上がるので 「Next」をクリックします。

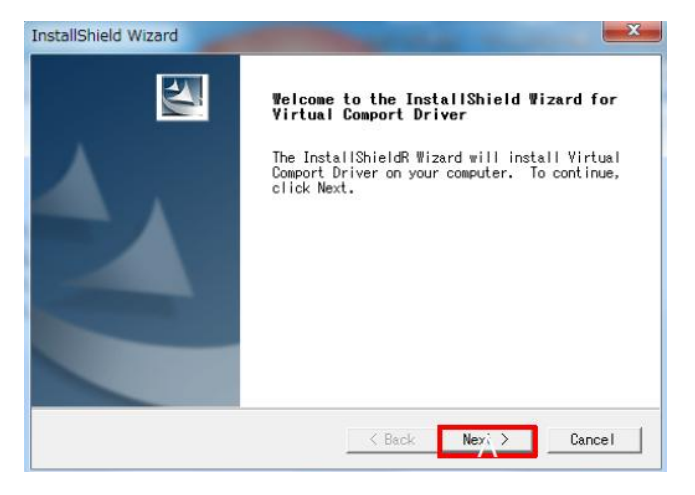

# 3. ユーザ名と会社名を入力して「Next」をクリックします。

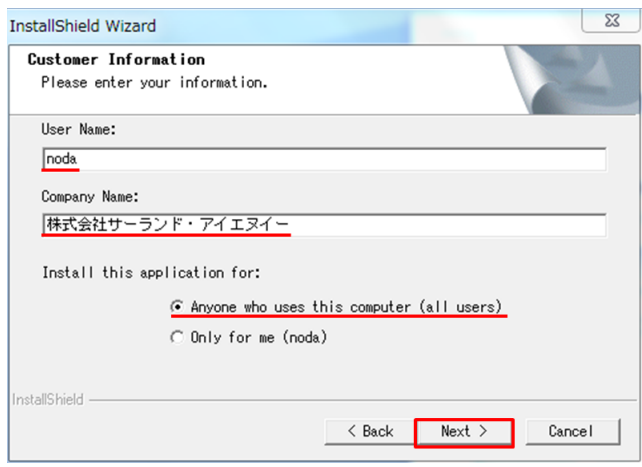

4. インストールするフォルダを選択して「Next」をクリックします。

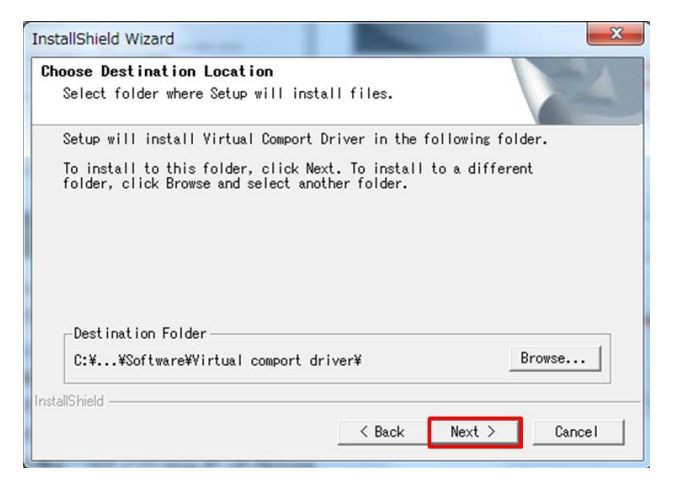

5. 下記の画面が開くので「次へ」をクリックします。

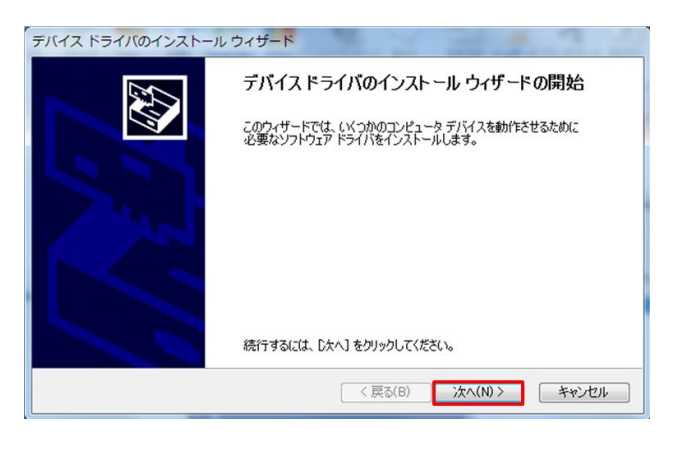

6. 「完了」をクリックします。

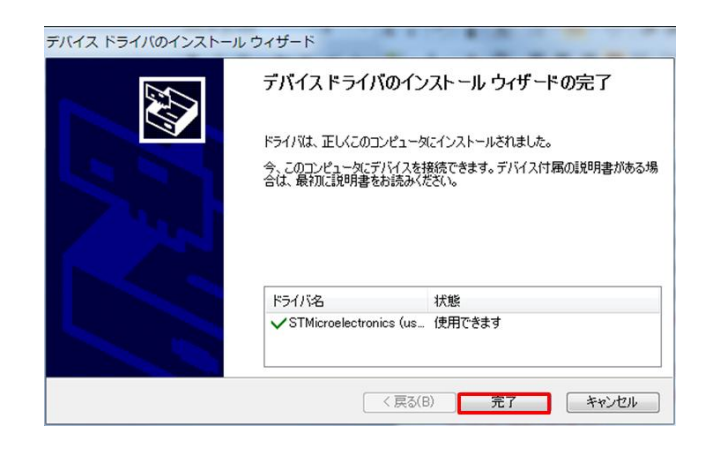

7. 下記がインストール完了画面です。インターネット接続して ドライバが最新版か確認する場合は「Yes」を選択します。 ここでは「No」を選択クリックして「Finish」をクリックします。

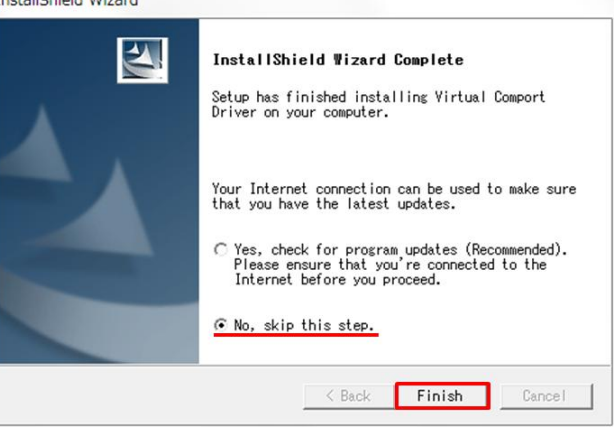

以上でドライバのインストールは完了です。

# インストール後の確認をする

- 1. PC の USB ポートに Dragon\_CC を接続します。 起動音と LED が点灯する事を確認してください。
- 2. デバイスマネージャーを起動します。

# Windows10 の場合

キーボードの Windows キー を押しながら、[X]キーを押して ください。

または画面左下の[スタートボタン]を右クリックします。

表示された一覧から「デバイスマネージャー」をクリックします。

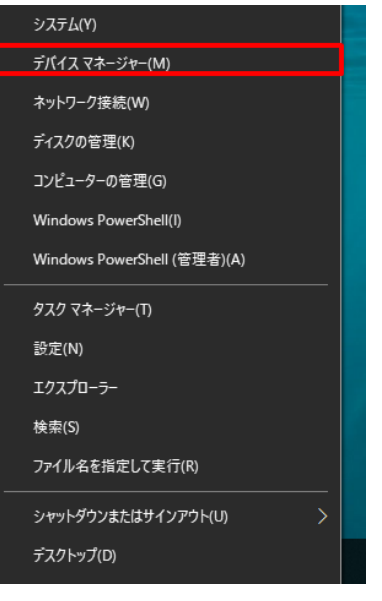

# Windows8 の場合

- ① デスクトップ画面でマウスを右上、または右下に移動すると、 画面右端にメニューバー(チャーム)が表示されます。 ※デスクトップ画面が表示されていない(スタート画面が表示 されている)場合は、スタート画面で「デスクトップ」タイルを クリックすると切り替えることができます。
- ② [設定]をクリックします。

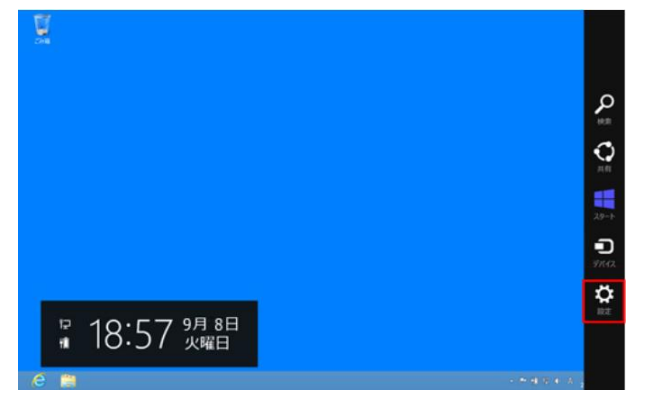

- ③ [PC]情報をクリックします。
- ④ 「デバイスマネージャー」をクリックします。

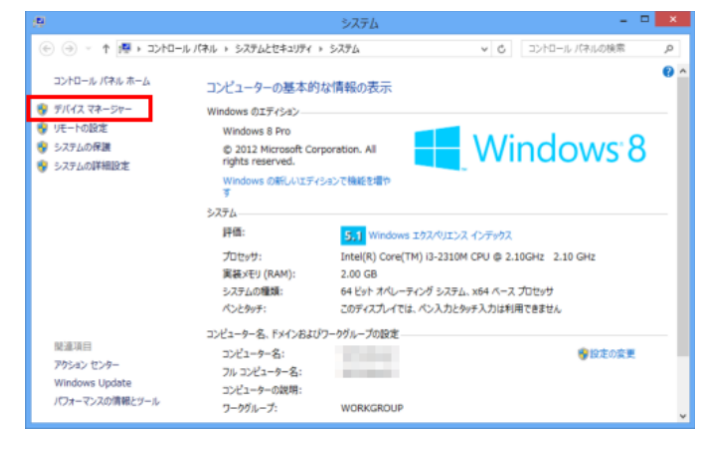

#### Windows7 の場合

- ① 画面左下の[スタートボタン]をクリックし、[コンピューター]を 右クリックし、[プロパティ]を選択してください。
- ② 「デバイスマネージャー」をクリックします。

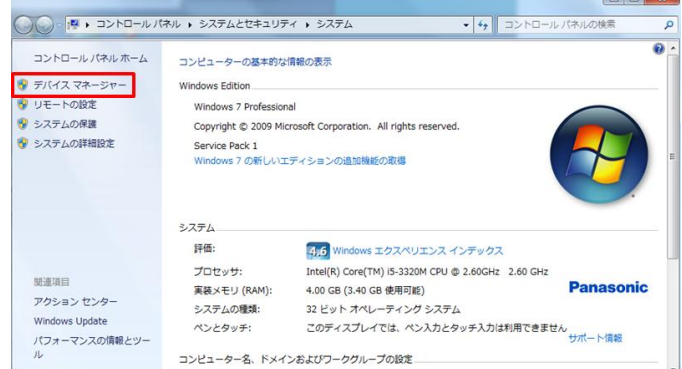

## 3. ドライバを確認する。

#### ポート(COM と LPT)の左にある「>」をクリックします。

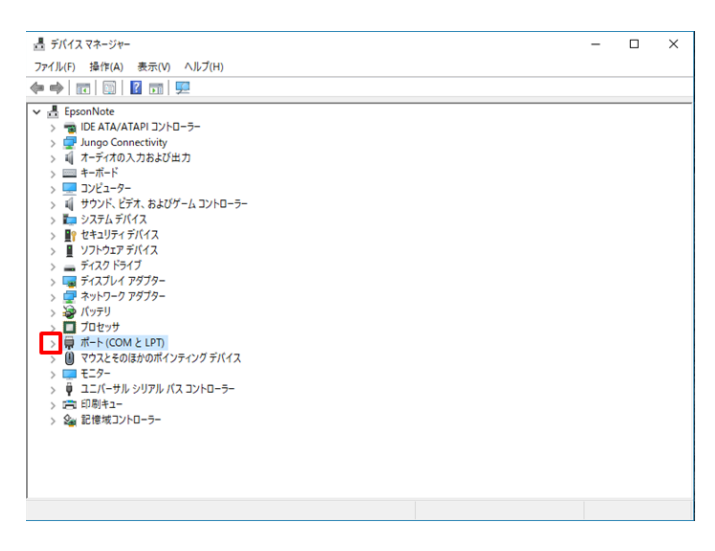

### STMicroelectronics Virtual COM Port(COM○○)と表示されて

## いればドライバは正常にインストールされています。

# ※○○は番号です。PC の使用状況により異なります。

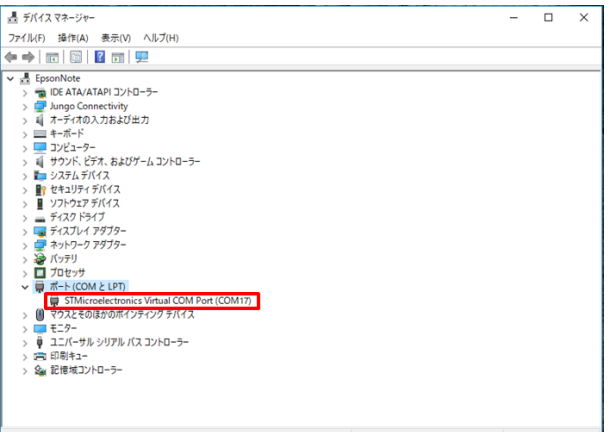

# お問い合わせ先

本製品のお問い合わせやご相談をメールで受け付けております。 お問い合わせ先[:support@cirland-ine.com](mailto:support@cirland-ine.com) 土日祝日と年末年始などにいただいたメールへのご回答は、 翌営業日以降とさせていただきます。また、ご回答までにお時間が かかる場合もございます。予めご了承をお願いします。

この資料の内容は2019年1月現在のものです。

201901 第 3 版

# 株式会社サーランド・アイエヌイー

〒174-0041 東京都板橋区舟渡 1-7-3 安田工業センター2F

[support@cirland-ine.com](mailto:support@cirland-ine.com)